## **Scrutiny Corporate Performance Reporting User Guide (October 2023)**

When you first access the [2023-24 Performance Dashboard \(Q1 Scrutiny Public\) NEW\\*](https://app.powerbi.com/view?r=eyJrIjoiNWMxZmQwMTItY2ZlZC00MGRmLTg4ZjYtMzk1MTZlNjNkMzQ3IiwidCI6IjYzNzhhN2E1LTBmMjEtNDQ4Mi1hZWUwLTg5N2ViN2RlMzMxZiJ9) you should see a summary page (referred to as the **Home Page** if you need to get back to it). The information on this page will build up over time as the year progresses through each quarter.

\*NB The link and images below are Quarter 1 so will change for subsequent updates, but the principle is the same.

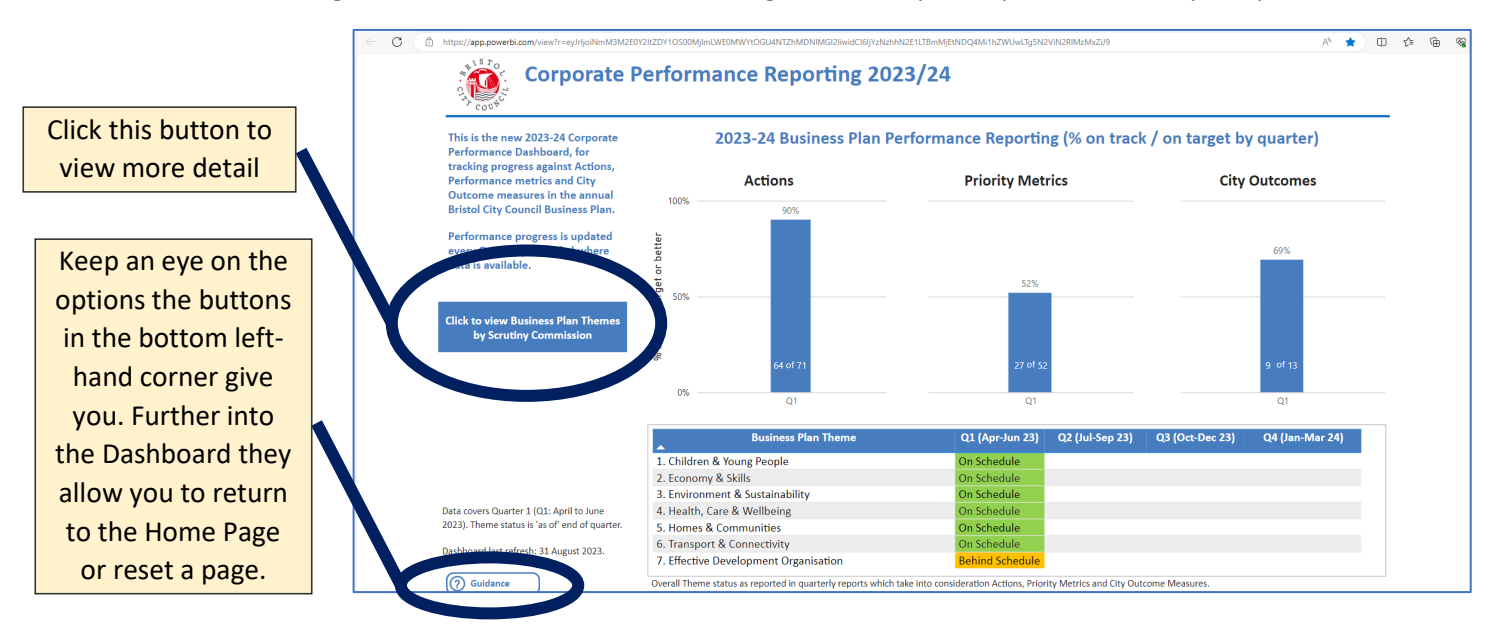

You should get the following page when you click on the button that says **Click to view Business Plan Themes by Scrutiny Commission**

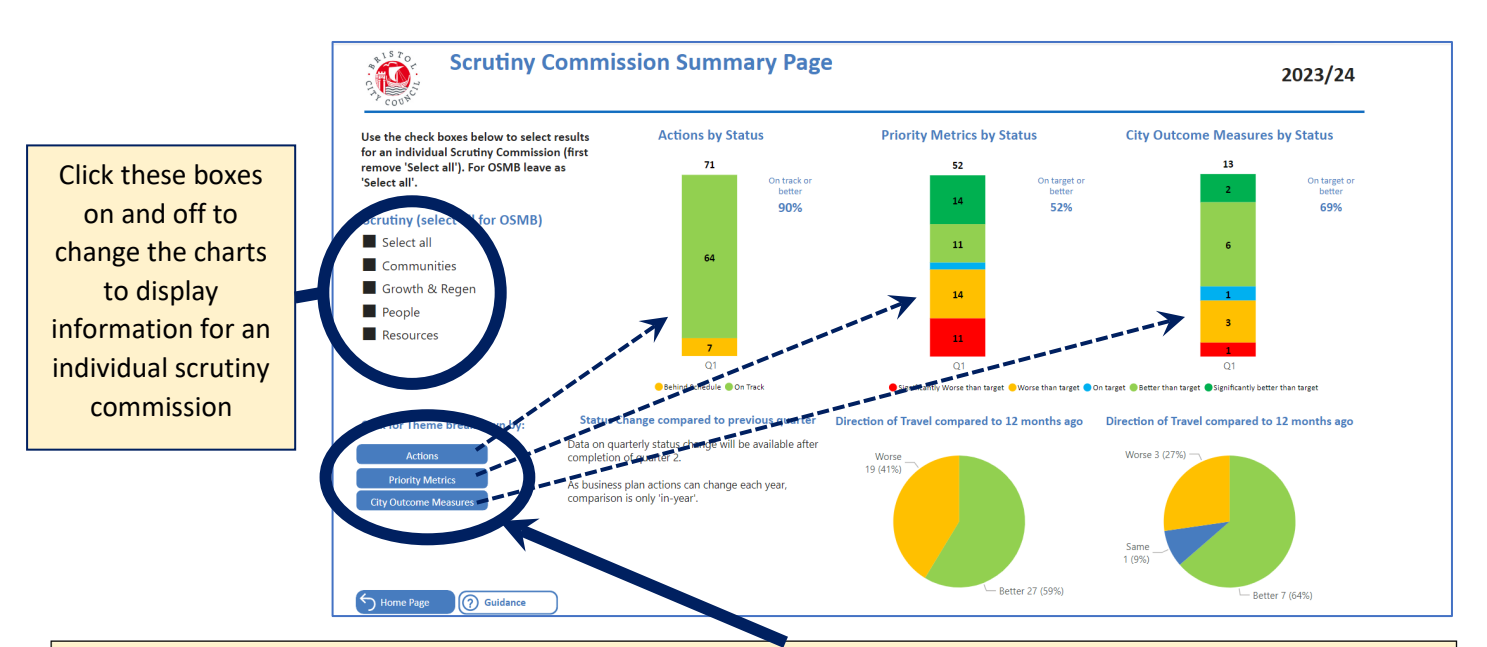

Click on these buttons to view information about the three types of performance measures. Each button relates to more detailed information behind one the three bar charts on this page. If you want to know more about the red (Significantly worse than target) Priority metrics in the middle bar chart, click on the **Priority Metrics** button.

The screenshot below shows the **Actions**. The page title will tell you which view you are looking at.

## Click these boxes on and off to see information for an individual scrutiny commission or particular status

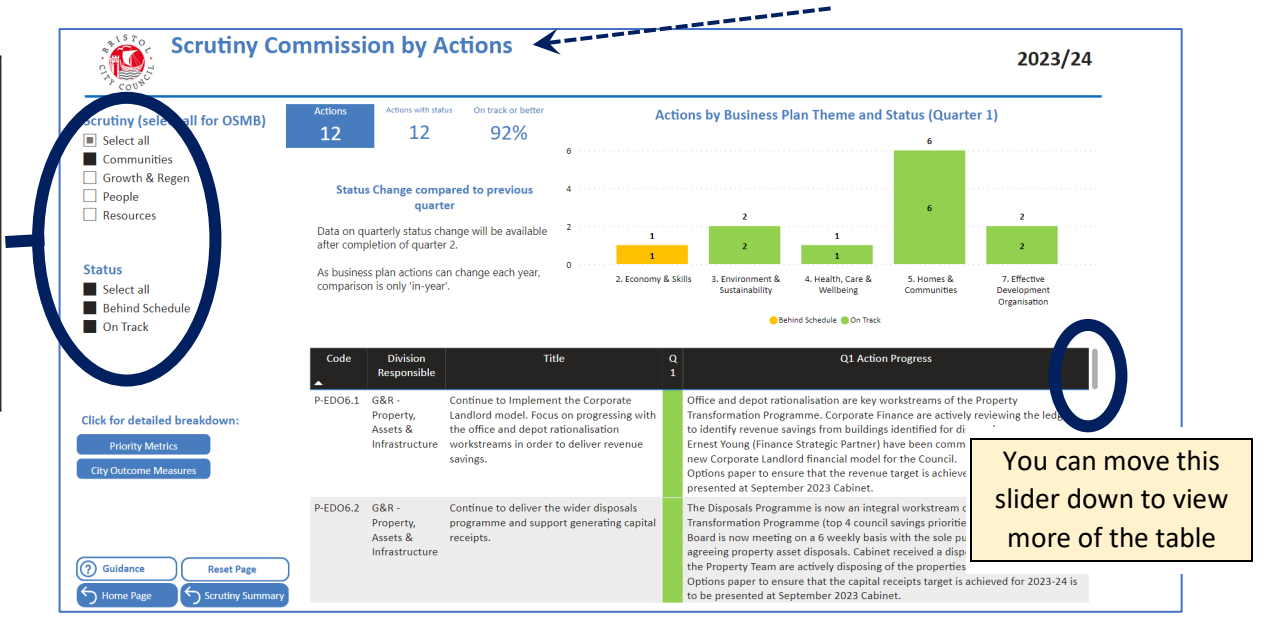

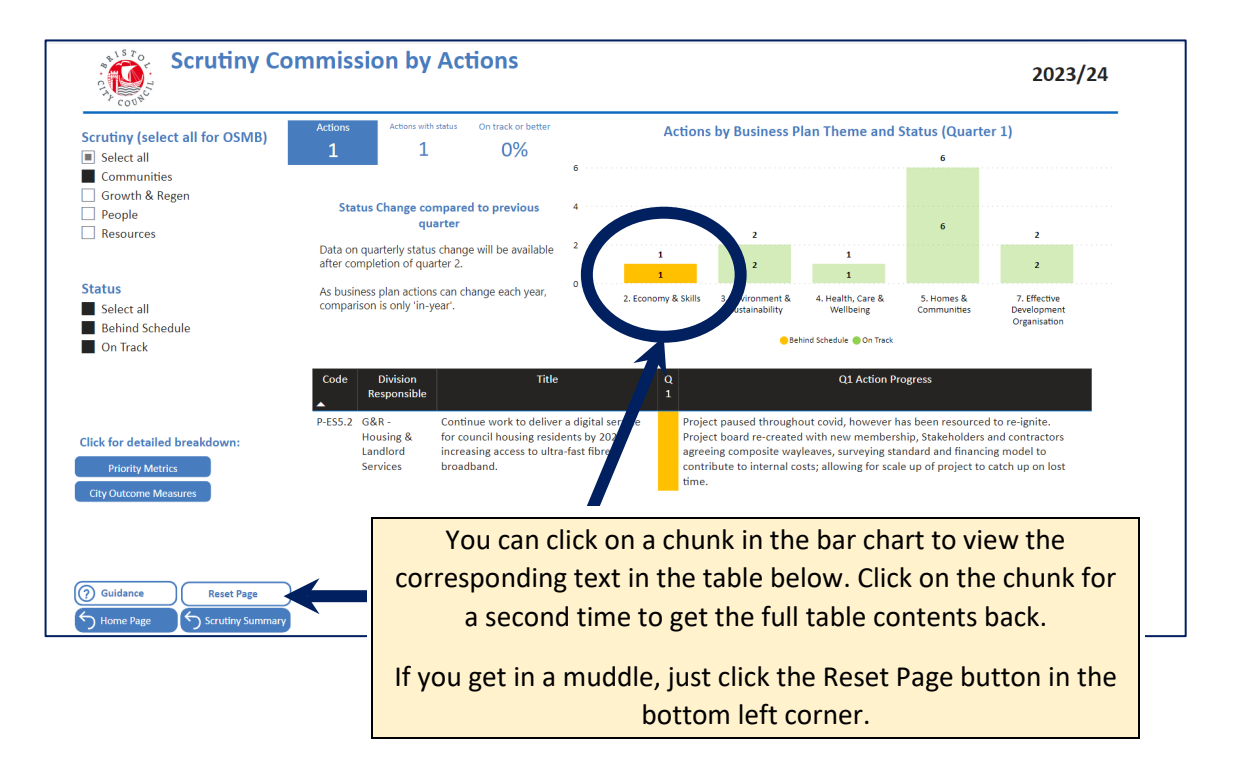